# **Лекция 5. Обрамление Maxima**

### **5.1 Классические графические интерфейсы Maxima**

#### **5.1.1 Графический интерфейс wxMaxima**

Для удобства работы сразу обратимся к графическому интерфейсу **wxMaxima**, т. к. он является наиболее дружественным для начинающих пользователей системы.

Достоинствами **wxMaxima** являются:

- возможность графического вывода формул;
- упрощенный ввод наиболее часто используемых функций (через диалоговые окна);
- возможность включения графических иллюстраций непосредственно в текст рабочей книги (при использовании формата **wxMaxima**)

#### **5.1.1.1 Рабочеe окно wxMaxima**

Рассмотрим рабочее окно программы (см. рис. 5.1 и рис. 5.2). Сверху вниз располагаются: текстовое меню программы — доступ к основным функциям и настройкам программы. В текстовом меню **wxMaxima** находятся функции для решения большого количества типовых математических задач, разделённые по группам: уравнения, алгебра, анализ, упростить, графики, численные вычисления. Ввод команд через диалоговые окна упрощает работу с программой для новичков.

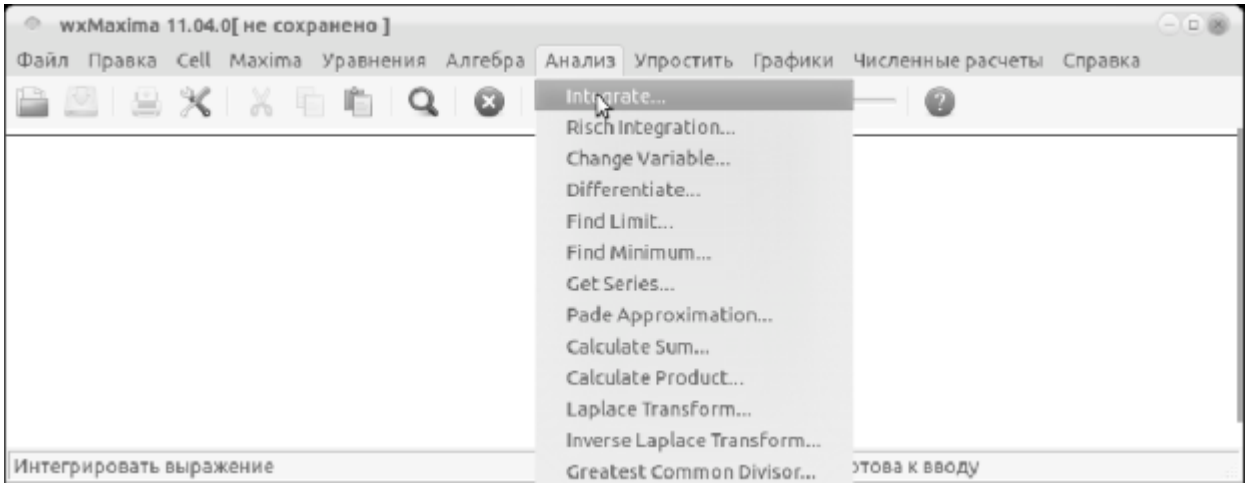

#### **Рис. 5.1.** Интерфейс wxMaxima, выбор команды интегрирования.

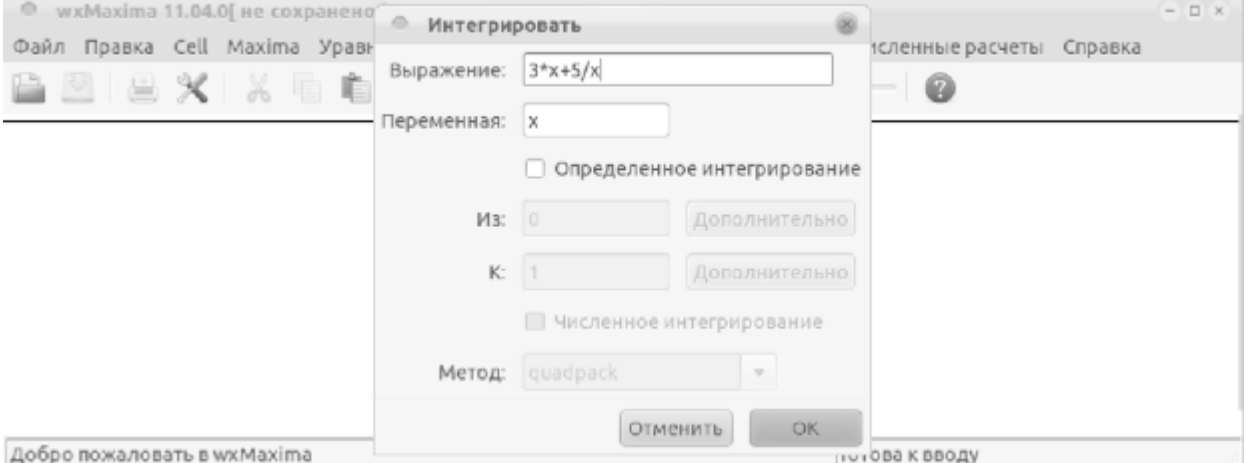

**Рис. 5.2.** Интерфейс wxMaxima, вычисление интеграла.

Например, пункт меню Анализ/Интегрировать позволяет вычислить определённый или неопределённый интеграл. После ввода необходимых параметров, в рабочем окне мы увидим команду и результат вычисления:

 $(\text{\textdegree{11}})$  integrate  $(3 \times x + 5/x, x)$ ;

$$
\left(\%\text{ol}\right)5\log\left(x\right) + \frac{3\,x^2}{2}
$$

Пример использования команд меню для вычисления предела

$$
\lim_{x \to 0} \frac{\sin(2x)}{x}
$$

представлен на рис. 5.3 и рис. 5.4. Следует отметить, что оболочка **wxMaxima** при вызове команды и соответствующего диалогового окна генерирует текстовую команду, интерпретируемую вычислительным ядром **Maxima.** Передаваемая ядру **Maxima** строка выводится в командное окно аналогично команде,введённой вручную. После генерации и первого выполнения команды (или набора команд) можно дополнять и редактировать автогенерированную команду, рассматривая её в качестве шаблона.

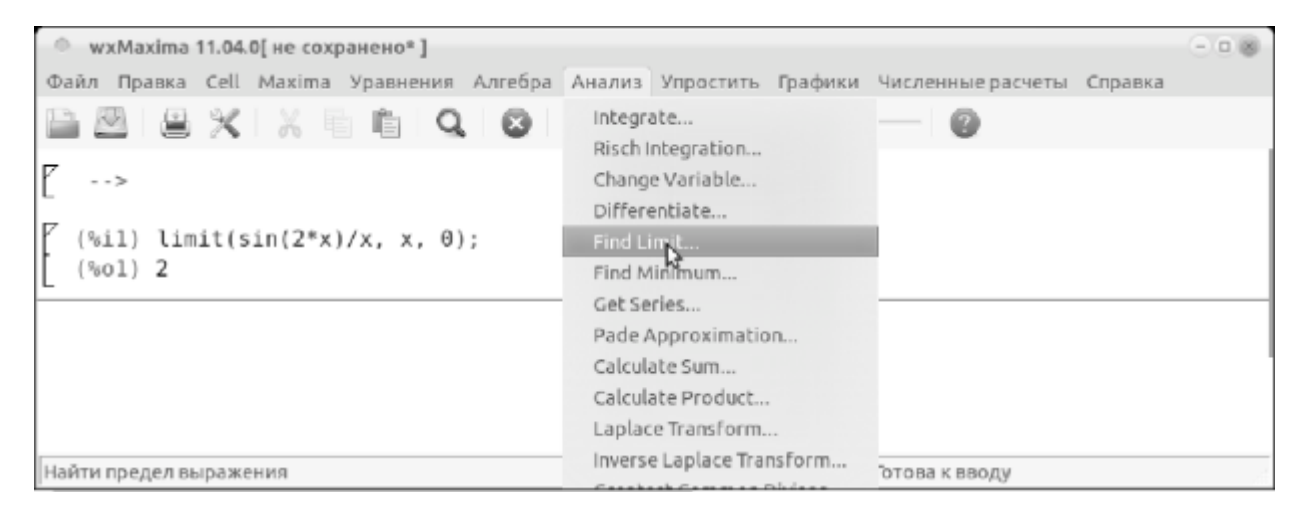

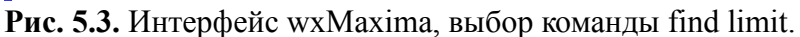

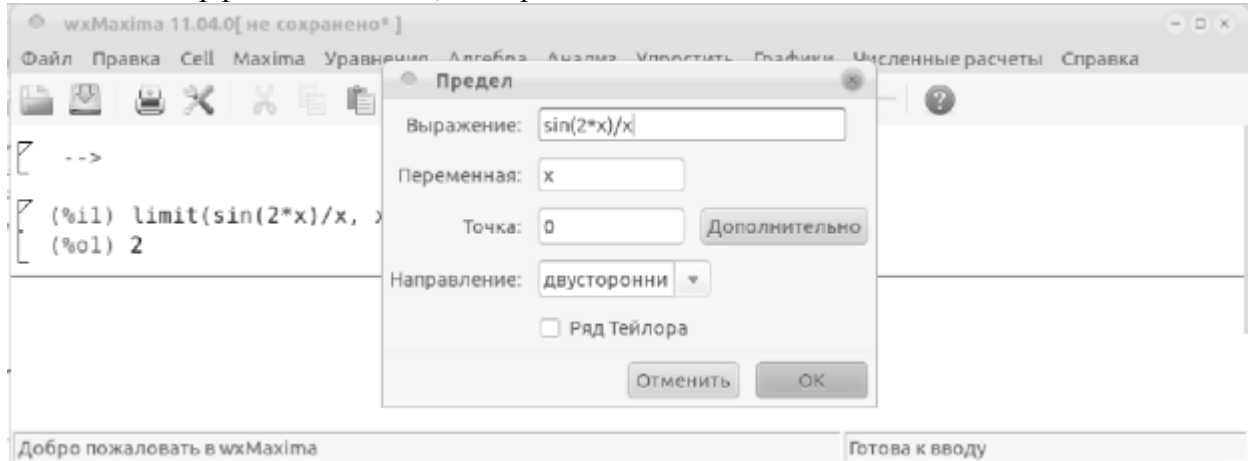

**Рис. 5.4.** Интерфейс wxMaxima, окно ввода — вычисление предела.

Ниже располагается графическое меню основных команд с пиктограммами, соответствующими наиболее часто используемым функциям для работы с файлами: открыть / сохранить / печать данных, а также функциям правки — копировать / удалить / вставить текст и другие.

Центральную часть рабочего окна **wxMaxima** занимает командное окно (псевдотерминал), в которое вводятся команды системы и выводятся результаты.

В последних версиях интерфейсного пакета **wxMaxima** поддерживается концепция ячеек (cells) в рабочей книге. Ячейка включает либо набор команд **Maxima**, либо результаты их выполнения (в т. ч. графики). Кроме того, по аналогии с Maple и Mathematica **wxMaxima** поддерживает текстовые ячейки (text cells) для пояснений и комментариев, а также ячейки для заголовков и номеров секций (title cells, section cells, subsection cells). Пример книги Maxima с ячейками указанных типов представлен на рис. 5.5. Допускается вставка изображений в рабочую книгу (также в специальные ячейки).

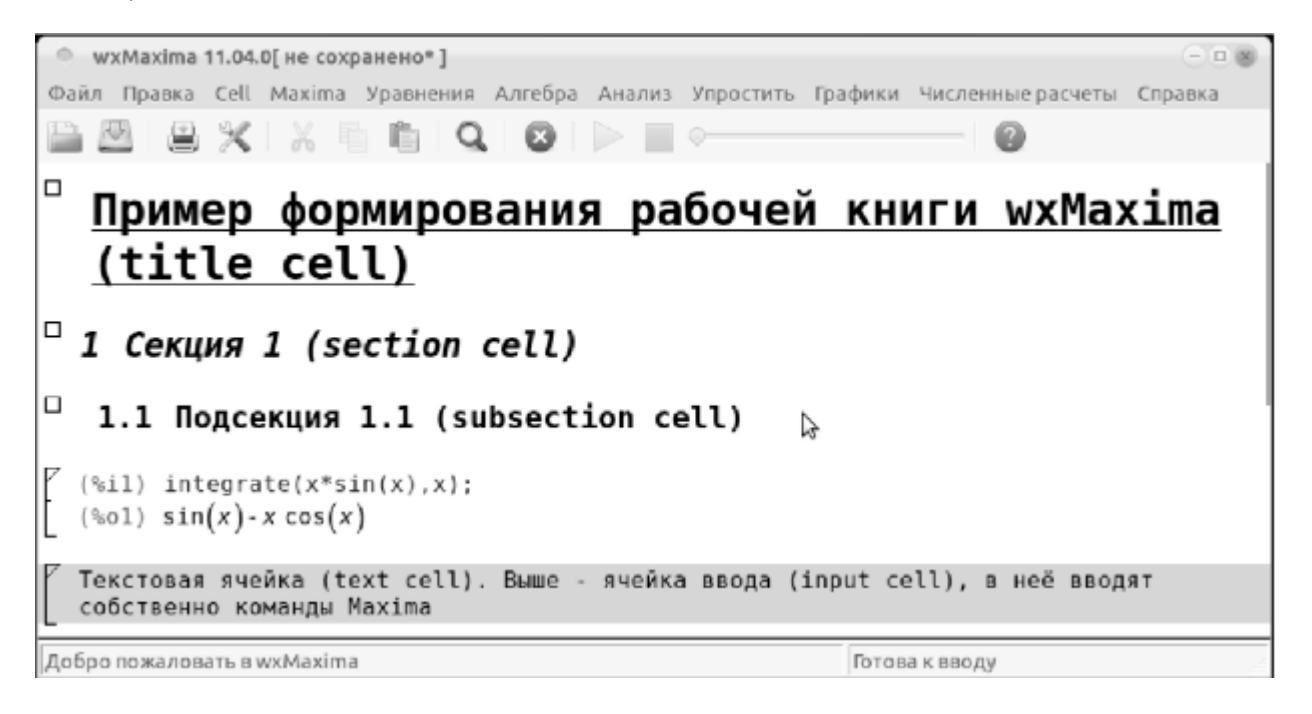

**Рис. 5.5.** Пример вставки ячеек различных типов в книгу wxMaxima.

При сохранении книги (в формате wxm) в файл выводятся только входные ячейки (input). Поэтому при работе с сохранённым документом не обязательно интерпретировать все ячейки, хотя это возможно — команда Evaluate all cells из меню Cells ).

Рабочую книгу **Maxima** можно экспортировать в форматы html или pdflatex.

Интерпретация текущей ячейки, в которой может быть несколько команд, осуществляется после нажатия комбинации клавиш Ctrl+Enter, либо командой меню Cells. Если необходимо предотвратить вывод отклика команды, следует явно завершить её символом \$. Современные версии **wxMaxima** автоматически завершают ввод, если это необходимо, символом ";".

При использовании интерфейса **wxMaxima** можно выделить в командном окне необходимую формулу и вызвав контекстное меню правой кнопкой мыши: скопировать любую формулу в текстовом виде, в формате  $\text{TeX}$  или в виде графического изображения, для последующей вставки в какой-либо документ. Пример контекстных меню при работе с **wxMaxima** смотри на рис. 5.6, рис. 5.7 и рис. 5.8.

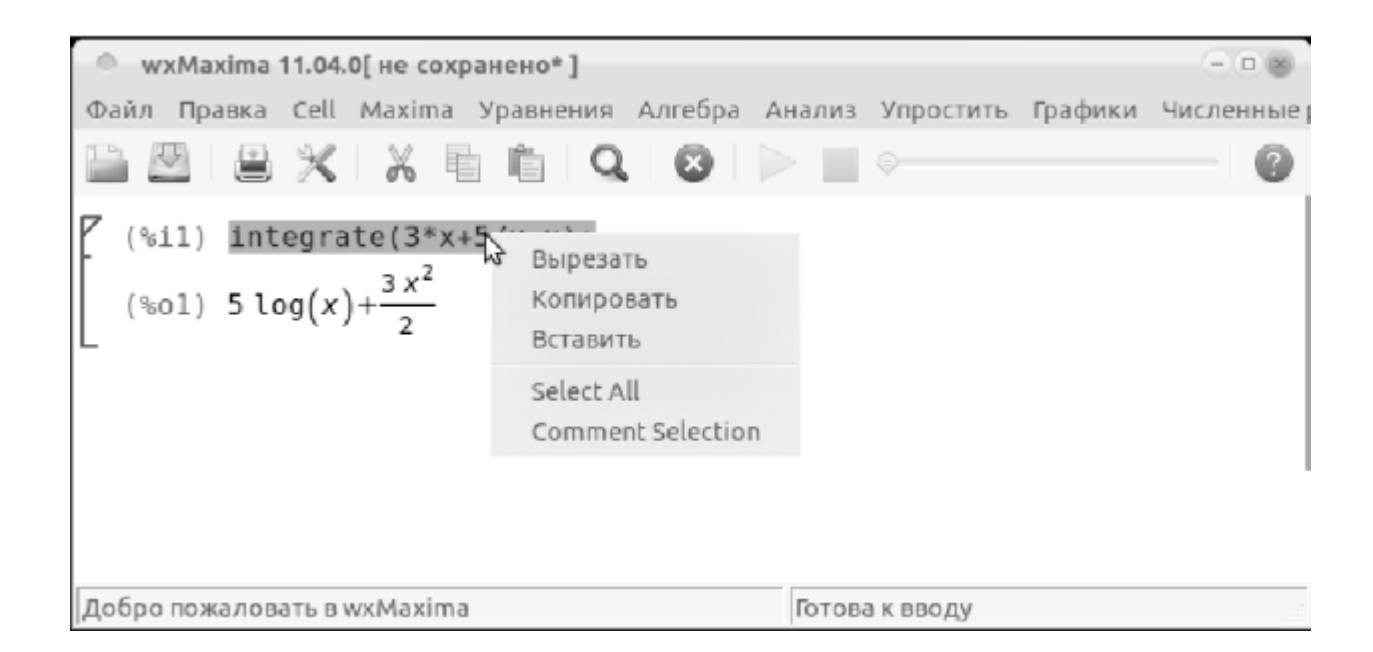

#### **Рис. 5.6.** Интерфейс wxMaxima. Контекстное меню строки ввода.

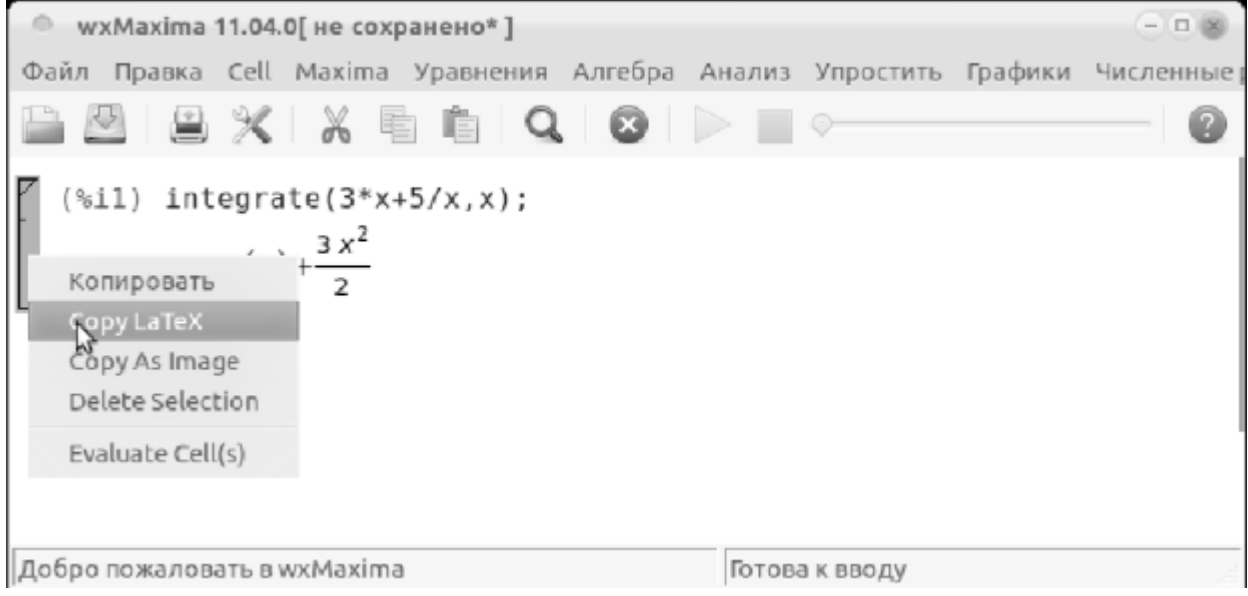

**Рис. 5.7.** Интерфейс wxMaxima. Контекстное меню ячейки.

Также, в контекстном меню, при выборе результата вычисления, предлагаются ряд операций с выбранным выражением (например, упрощение, раскрытие скобок, интегрирование, дифференцирование и др.).

По умолчанию **wxMaxima** предполагает, что команда, вводимая при помощи кнопки, применяется к последнему выводу (т. е. аргумент команды —  $\%$ ). Все кнопки или пункты меню в верхней или нижней части рабочего окна соответствуют той или иной команде **Maxima.**

Кроме того, **wxMaxima** предоставляет удобный интерфейс к документации по системе **Maxima.**

Меню правка настройки обеспечивает достаточно широкие возможности настройки графического интерфейса **wxMaxima.** Предусмотрены три группы параметров:

- опции, определяющие отдельные особенности выполнения команд;
- опции вызова вычислительного ядра **Maxima**;
- опции, определяющие стиль графического интерфейса (язык, шрифты, цветовую гамму и т.

п.).

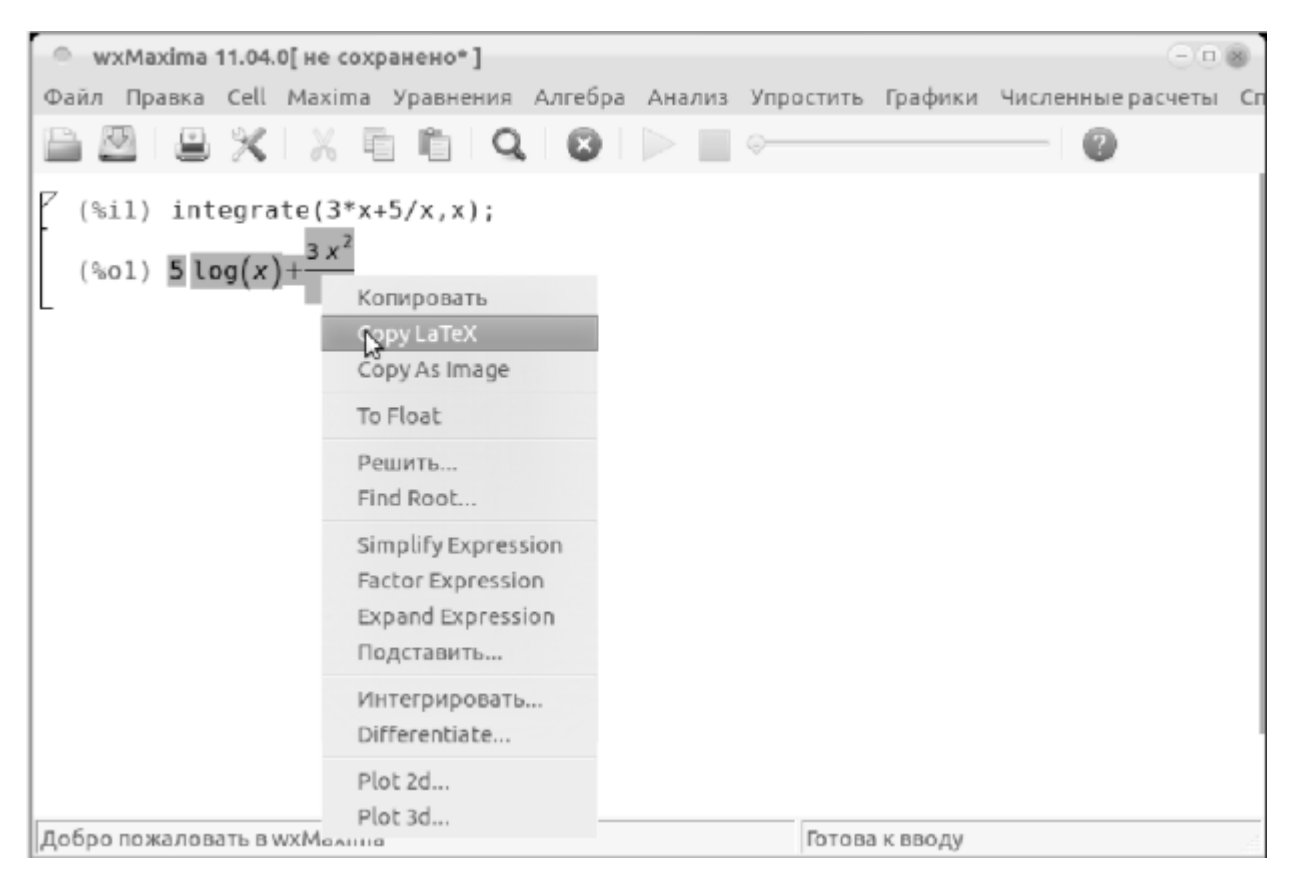

**Рис. 5.8.** Интерфейс wxMaxima. Контекстное меню строки вывода.

Управление процессом вычислений осуществляется командами пункта главного меню **Maxima.** Пользователю предоставляются следующие возможности:

- прервать вычисления, перезапустить **Maxima**, очистить память;
- просмотреть содержимое памяти (переменные, функции, определения и т. п.);
- изменить формат просмотра результатов.

#### **5.1.2 Графический интерфейс xMaxima**

Интерфейс **xMaxima** фактически является специфичным видом веб-браузера, т.к. данный интерфейс предусматривает обмен данными с вычислительным ядром **Maxima** через сокет. Интерфейс отличается простотой (точнее, минимализмом). В последних версиях **xMaxima** при старте открываются одновременно окно браузера системы помощи и консоль команд.

Предполагается, что пользователь владеет командами **Maxima** и макроязыком программирования. Общий вид командного окна **xMaxima** представлен на рис. 5.9. Пункты меню File, Edit, Options позволяют управлять сессией **Maxima**, сохранять и запускать batch- файлы. В рабочую книгу **xMaxima** можно встраивать графики в формате openmath (в зависимости от установки опции plot window). Пример рабочего окна **xMaxima** с простыми графиками представлен на рис[. 5.10.](https://intuit.ru/studies/courses/3484/726/lecture/25609?page=2#image.5.10) График в рабочей книге можно вращать, редактировать, охранять в файл. Как и **wxMaxima**, интерфейс **xMaxima** предоставляет доступ к html-файла помощи по пакету **Maxima.**

| Xmaxima: console                                                                                                    |  |
|----------------------------------------------------------------------------------------------------|--|
| Файл Редактировать Настройки Maxima Справка                                                                                                    |  |
| u a                                                                                                    |  |
| $(\text{nil})$ integrate $(x \text{*} \sin(x), x)$ ;                                                                                                    |  |
| $sin(x) - x cos(x)$<br>$(*01)$                                                                                                    |  |
| $(\frac{1}{2}i2)$ integrate $(\frac{1}{6}, x)$ ;                                                                                                    |  |
| $- x \sin(x) - 2 \cos(x)$<br>(802)                                                                                                    |  |
| $(\text{si3})$ integrate $(\text{g}, \text{x})$ ;                                                                                                    |  |
| $x cos(x) - 3 sin(x)$<br>$(*\circ3)$                                                                                                    |  |
| $(% \xi ) = \left( \xi , \xi \right)$ (%, $\left[ x, -\xi \right]$ , $\xi$ ) , $\left[ \xi \right]$ , $\left[ \xi \right]$ , $\left[ \xi \right]$ , $\left[ \xi \right]$ , $\left[ \xi \right]$ |  |
| (815)                                                                                                    |  |
| Махіта запущена                                                                                                    |  |

**Рис. 5.9.** Общий вид рабочего окна xMaxima

#### **5.1.3 Использование редактора TeXmacs в качестве интерфейса Maxima**

Широкие возможности работы в **Maxima** и других математических пакетах предоставляет редактор **TeXmacs.** Разработчик позиционирует его как  $\mathbb{P}^1 \mathbb{H}$  редактор, однако это не совсем так. **TeXmacs** использует собственный внутренний формат, но позволяет экспортировать документы в  $\text{Lip}$  (при этом полученный  $\text{Tr}X$ -файл очень похож на результат экспорта в .tex документа OpenOffice). **ТехMacs** хорошо локализован и полностью поддерживает русский язык, а также все возможности стандартного текстового процессора

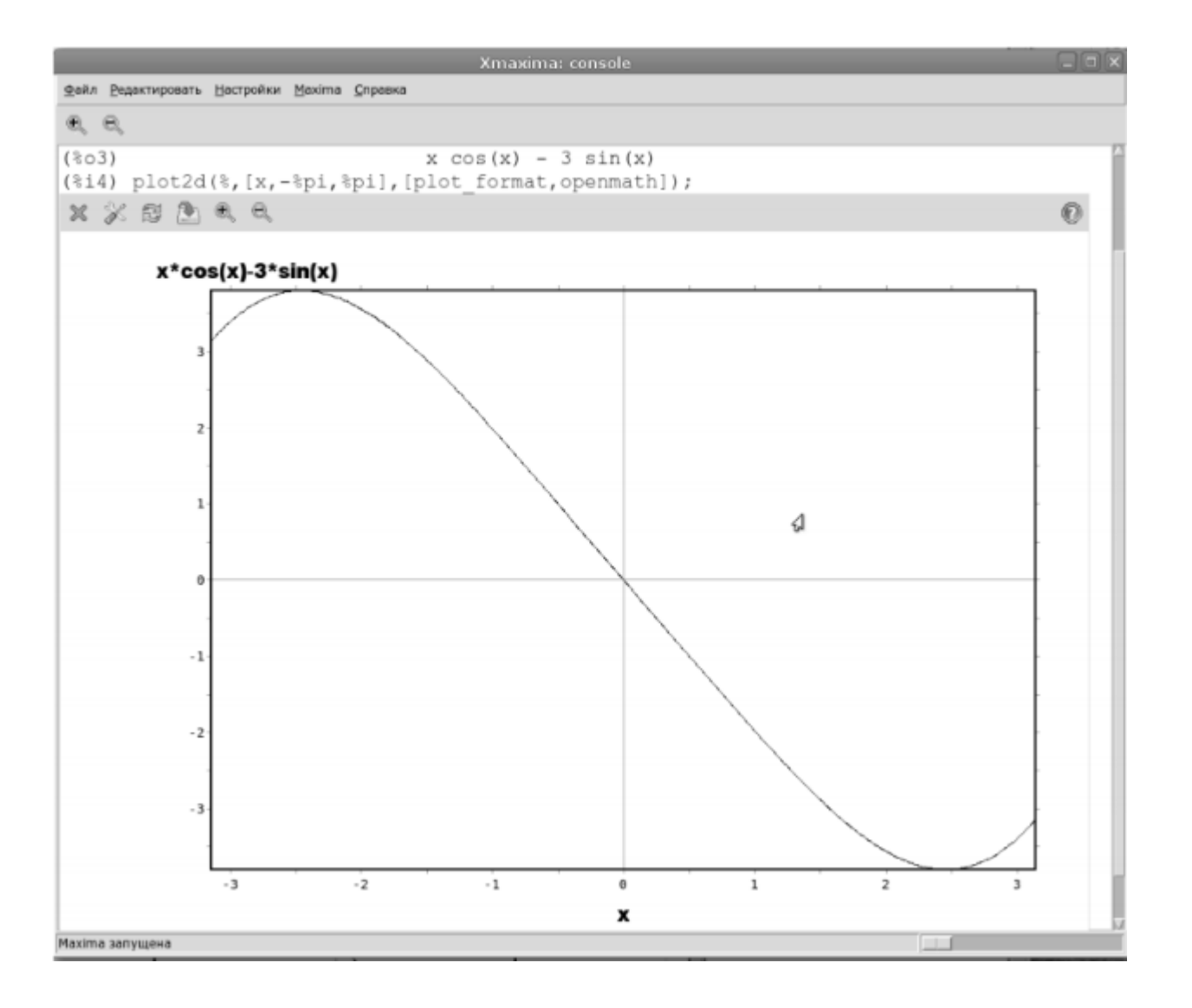

**Рис. 5.10.** Встроенный график в рабочей книге xMaxima

В **ТехМасs** реализован подход к структуре документа, во многом идентичный  $\text{LipX}_1$  а также возможности ввода и редактирования сложных математических формул. Недостатком редактора является неудачный выбор способа локализации, что затрудняет открытие документов **TeXmacs** при помощи других редакторов (OpenOffice и др.).

Важной особенностью **TeXmacs** является возможность встраивать в текст документа сессии работы с различными математическими пакетами (в т.ч. и **Maxima**). Общий вид рабочего окна **TeXmacs** представлен на рис. 5.11. Последовательность вставки сессии **Maxima** в текст документа показана на рис. 5.12.

Возможность встраивать в текст документа графические иллюстрации, также возможность расщеплять сессию для ввода пояснений и комментариев делает **TeXmacs** весьма привлекательным средством для работы с **Maxima.** В современных версиях **TeXmacs** при запуске сессии **Maxima** в главном меню появляется пункт Maxima, в котором предусмотрено выпадающее меню с перечнем основных команд **Maxima.** Недостатками **TeXmacs** являются отсутствие русификации при работе в **Maxima**-режиме, а также проблемы на некоторых дистрибутивах с запуском сессии **Maxima.**

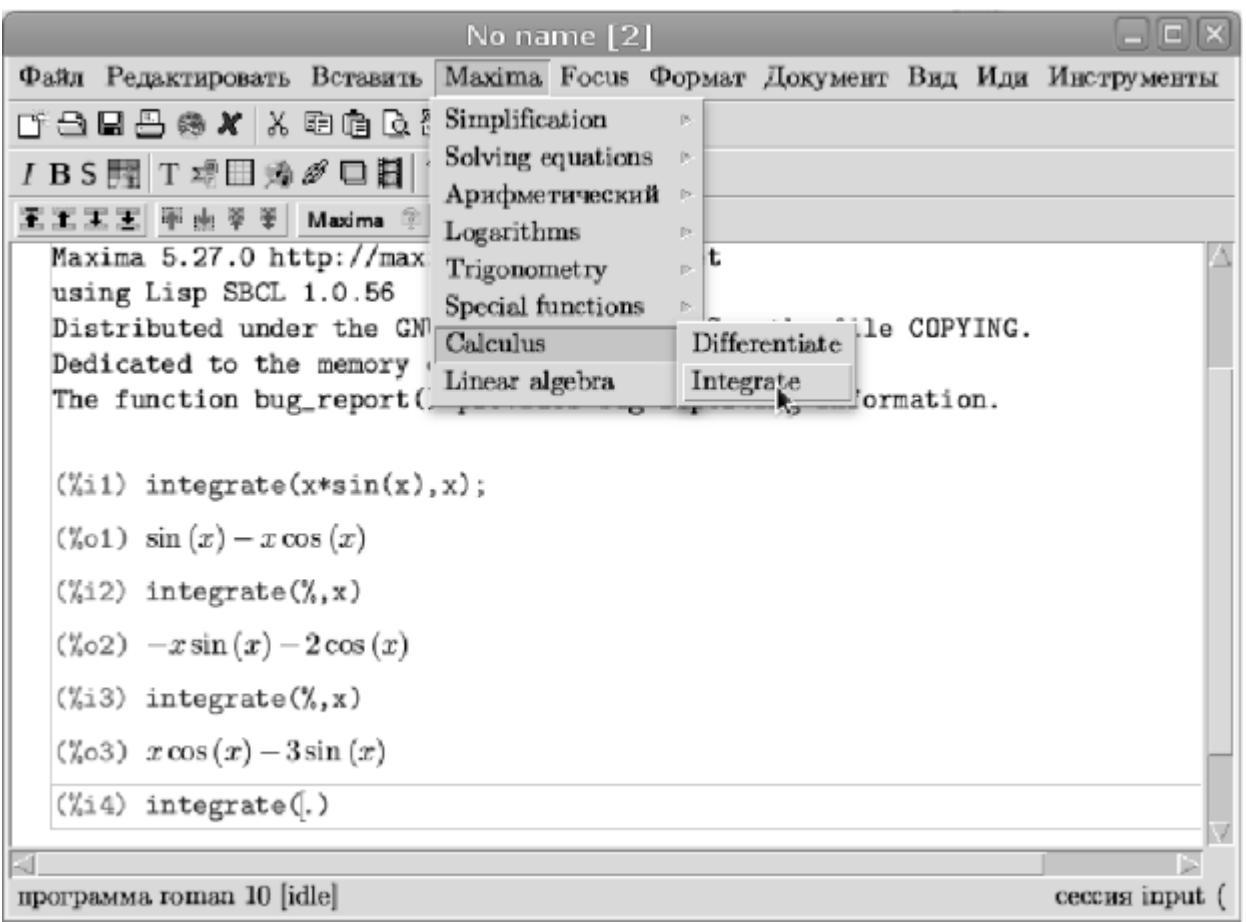

#### **Рис. 5.11.** Рабочее окно TeXmacs с запущенной сессией Maxima

Для решения проблем с запуском **Maxima**-сессии из **TeXmacs** возможным решением является редактирование файла /usr/lib/texmacs/TeXmacs/bin/maxima\_detect, в котором надо ссылку на #!/bin/sh заменить ссылкой на #!/bin/bash в самом начале файла.

Окончательную версию **TeXmacs**-документов целесообразно представлять в pdf-формате (этот редактор обеспечивает прямой экспорт в pdf). При сохранении документов в формате **TeXmacs** и их последующем редактировании возможно и редактирование полей ввода сессии **Maxima** с пересчётом результатов.

#### **5.1.4 Работа с Maxima из Emacs**

Универсальный редактор **Emacs** также может использоваться в качестве front-end к **Maxima.** Для этого предусмотрено несколько режимов: maxima-mode, EMaxima и iMaxima.

Основной режим работы с **Maxima** в **Emacs** — maxima-mode. Этот режим запускается клавиатурной комбинацией M-x-maxima-mode (обычно нажатием alt-M-alt-x и после появления подсказки — набор maxima). Этот режим несколько аскетичен (похож на **xMaxima**), но достаточно удобен. Общий вид рабочего окна для данного режима представлен на рис. 5.13. На этом же рисунке видно меню навигации по текущей сессии, позволяющее показывать необходимый участок сессии, сохранять часть результатов в протокол, повторять ввод уже использовавшихся в данной сессии команд и тп

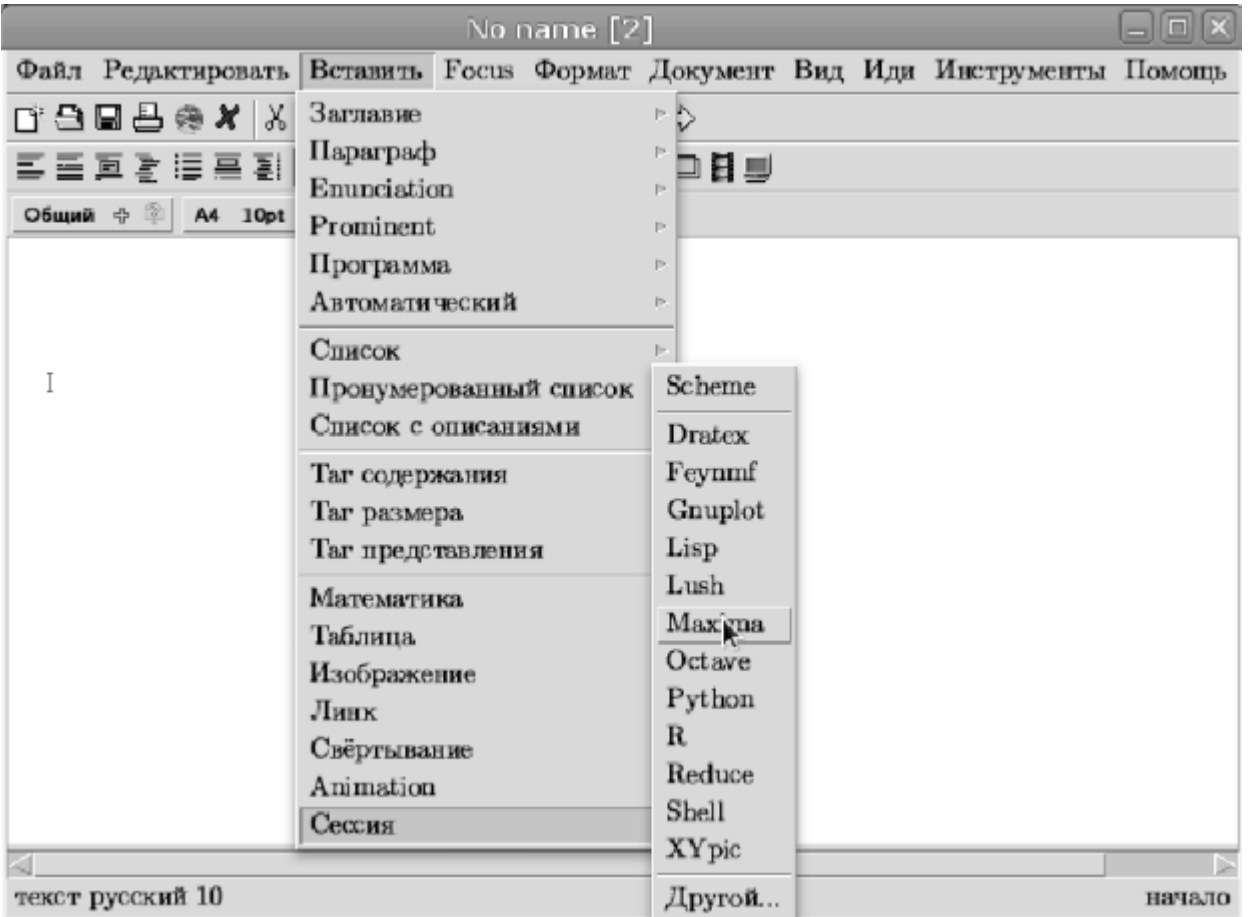

Рис. 5.12. Запуск сессии Maxima в текущем документе TeXmacs

Графики в рабочую книгу, открытую в Emacs, не встраиваются. Сохранение копии рисунка должно выполняться средствами gnuplot или openmath.

Интерфейс EMaxima — скорее не самостоятельный режим, а надстройка над режимом  $\operatorname{L2TFX}_n$ 

которая наверняка понравится тем, кто использует Emacs для редактирования  $\text{E}\text{T}\text{E}\text{X}_{\text{r}p}$ В отличие от режима Махіта, который предназначен для обычного изолированного запуска полноценной **Maxima-**сессии, здесь речь идет о возможности вставлять отдельные команды

**Maxima** и, естественно, результаты их вычислений, прямо в редактируемый  $\text{BTEX}_{\text{AOKVMCHT}}$ . Запуск режима осуществляется командой EMaxima-mode (M-x emaxima).

В простейшем случае с использованием EMaxima можно создать ячейку Maxima комбинацией С-с C-о ("open cell"), ввести в ней любую команду или набор команд **Maxima** в текстовой нотации и получить результат вычисления этой команды либо в обычном текстовом виде нажатием С-с С-и с, либо в  $\frac{14}{12}$ К виде с помощью С-с С-и С (т. е. Ctrl-с Ctrl-и Shift-с). Здесь "и с" происходит от "update cell"; а смежные команды, генерирующие вывод в простой текстовой форме и в форме IATEX всегда привязаны в EMaxima к одинаковым строчной и заглавной буквам соответственно. Пример работы с EMaxima представлен на рис. 5.14, где показаны результаты создание ячейки с **Maxima-**кодом и результаты дополнения ячейки (команды можно выбирать из меню EMaxima в верхней части рабочего окна).

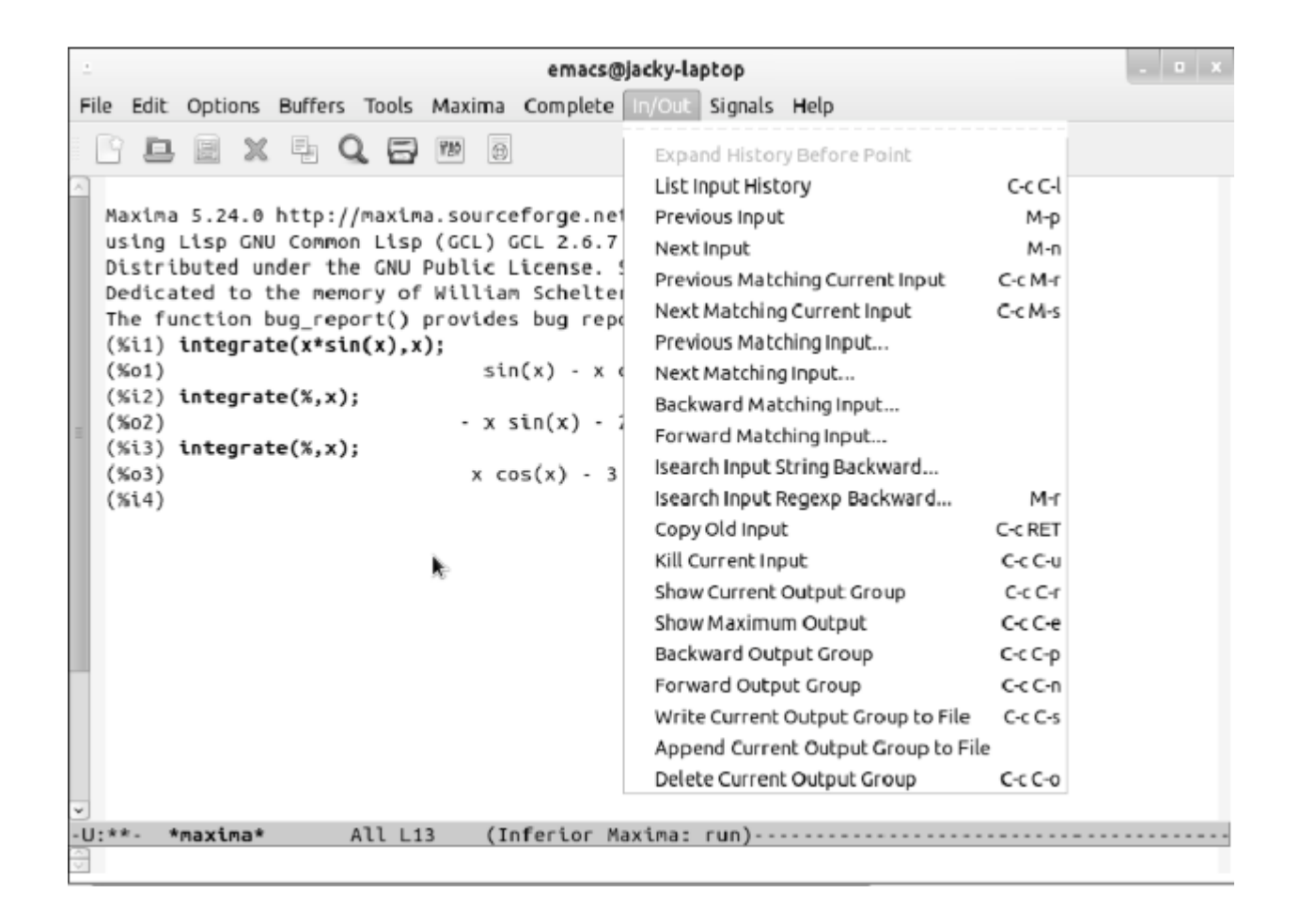

Рис. 5.13. Рабочее окно Emacs с запущенной сессией Maxima

Использовать интерфейс EMaxima удобно при создании объёмных документов в  $\operatorname{IATEX}$ математического характера, которые предполагают включение результатов символьных вычислений.

Последний Emacs-интерфейс к Maxima — iMaxima — отличается от остальных самостоятельным (а не посредством  $\text{Lipx}_{\text{AOKYMEHTA}}$ , как в EMaxima) графическим представлением математических формул. Собственно, именно для этого он и создан, и его отличие от Maxima-mode заключается именно в возможности графического отображения  $\text{TeX}_{\text{-KOJA},}$  генерируемого Maxima.

Этот режим можно настроить таким образом, чтобы внутри него запускался режим Maxima (т. е. Maxima-Emacs), и пользоваться всеми командами последнего и их клавиатурными привязками. Т.е. фактически режим iMaxima в таком варианте можно рассматривать как графический интерфейс уже над Maxima-Emacs; именно это может добавить дополнительной привлекательности последнему. В отличие от всех рассмотренных выше интерфейсов, iMaxima — сторонний проект, разрабатываемый отдельно. Для его установки необходимо дополнительно установить пакет breqn, отвечающий за перенос строк в математических формулах в формате  $H\rightarrow$  Инструкцию по

установке самой iMaxima и bregn можно найти на сайте проекта.

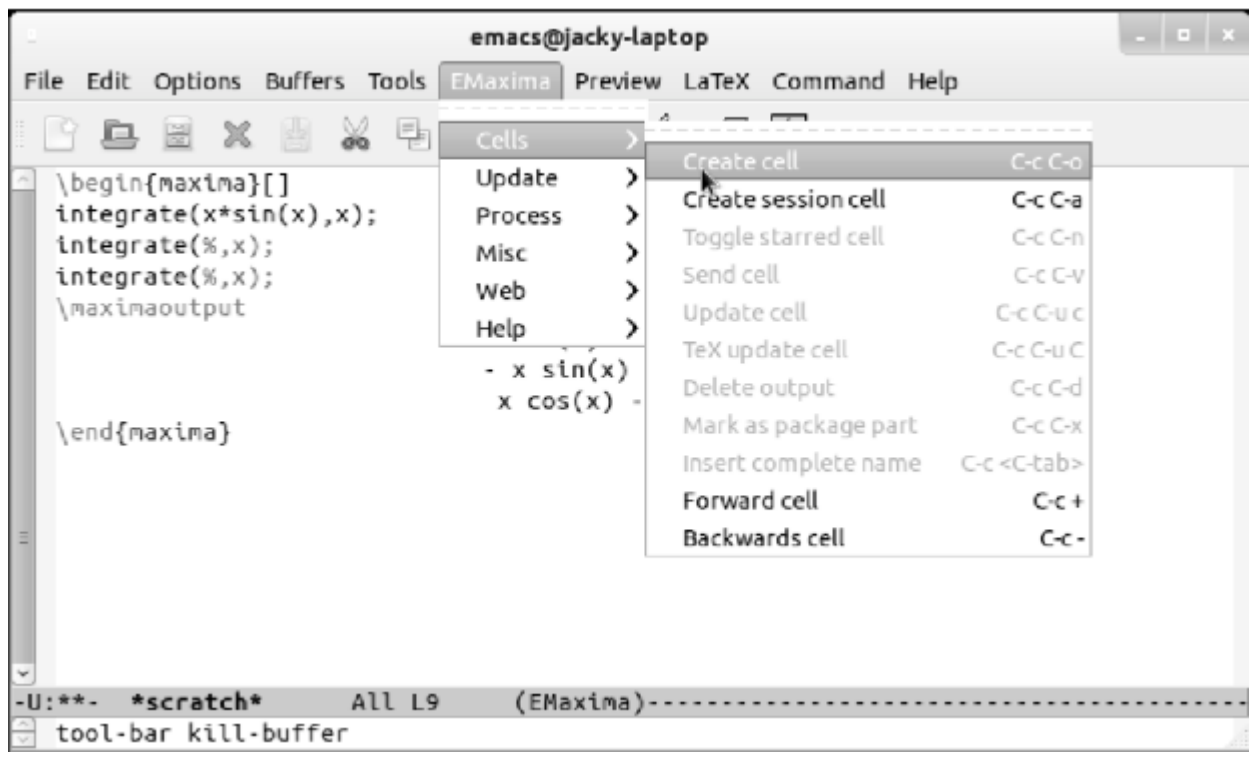

Рис. 5.14. Рабочее окно Emacs с запущенной сессией EMaxima

### 5.2 Работа с Махіта в KDE: интерфейс Cantor

Интерфейс пользователя Cantor состоит из трёх частей:

- Панель вкладок, при помощи которой можно переключаться между документами;
- Панель справки, где будет показано описание команды, если ввести "? команда";
- Панель текущего документа с меню команд, напоминающим интерфейс wxMaxima.

Пакет Cantor рассчитан на рабочий стол KDE, поэтому графический интерфейс написан с использованием библиотек Ot.

### 5.2.1 Документ Cantor

В Cantor вы работаете с документом. В нём можно вводить выражения, производить вычисления и видеть результаты. Аналогично wxMaxima или Emacs, документ Cantor включает ячейки, содержащие команды текущего пакета и результаты их выполнения. Наряду с командами и результатами, можно вводить и комментарии.

Набор доступных в выражениях команд зависит от используемой системы компьютерной алгебры, поэтому полезно знать синтаксис конкретной системы. Если вы знаете название команды, можно посмотреть её описание, введя "? команда". Чтобы посмотреть примеры документов Cantor, выберите пункт меню Файл -> Загрузить примеры... и загрузите документы, опубликованные другими пользователями.

### 5.2.2 Настройка

В меню Настройка можно настроить внешний вид текущего документа. Параметр Показывать результаты с помощью  $\text{MTEX}_{\text{BJMSET}}$  на то, в каком виде будут показаны результаты вычислений. -<br>Если он включён, результат будет обработан системой  $B\text{TeX}$  для создания визуально понятных

$$
3x^2 \cdot \sqrt{2} \cdot x + \frac{2}{3}
$$

формул. Например,  $3*x^2*sqrt(2)*x+2/3$  превратится в

Подсветка синтаксиса повышает читаемость кода, выделяя цветом ключевые слова и парные скобки. Если включить параметр Автолополнение. Cantor булет показывать возможные продолжения вводимой вами команды при нажатии клавиши Tab. Если существует только одно продолжение команды, при нажатии клавиши Tab название команды будет автоматически введено полностью

Параметр Показывать номера строк позволяет добавить нумерацию введённых выражений. Нумерацию можно использовать для подстановки предыдущих результатов в новое выражение.

### 5.2.3 Прочие возможности Cantor

Документы Cantor сохраняются во встроенном формате cws. Конечный документ пользователя можно сохранять в формате  $\text{BTEX}$  При работе с **Махіта** в качестве backend графические документы можно встраивать в документ, при помощи контекстного меню они сохраняются в формат eps.

Опцию Встраивать график в файл можно отключить, при этом графики будут воспроизводиться программой gnuplot в отдельном окне. При наличии pdf-псевдопринтера можно распечатать документ Cantor в формате pdf (в т. ч. включённые в текст графики и комментарии).

# 5.3 Интегрированная среда Sage

Sage (англ. "Мудрец") — система компьютерной алгебры покрывающая много областей математики, включая алгебру, комбинаторику, вычислительную математику и матанализ. Первая версия Sage была выпущена 24 февраля 2005 года в виде свободного программного обеспечения с лицензией GNU GPL. Первоначальной целью проекта было "создание открытого программного обеспечения альтернативного системам Magma, Maple, Mathematica, и MATLAB". Разработчиком Sage является Уильям Стейн — математик Университета Вашингтона (Официальный сайт: http://sagemath.org).

Многочисленные возможности Sage включают:

- Интерфейс notebook для просмотра и повторного использования введённых команд и полученных результатов, включая графики и текстовые аннотации, доступный из большинства современных веб-браузеров. Доступно защищённое соединение через протокол HTTPS, когда конфиденциальность имеет значение. Так же Sage может выполняться как локально, так и удалённо.
- Интерфейс ввода на основе командной строки, с использованием мультипарадигменного языка IPython.
- Поддержка параллельных вычислений с использованием как многоядерных процессоров, так и многопроцессорных систем и систем распределённых вычислений.
- Внутренняя инфраструктура на python, поддерживающая взаимодействие с математическими пакетами на python: SymPy, SciPy и NumPy.
- Различные статистические библиотеки функций, использующие функциональность R и SciPv.
- Возможность построения плоских и трёхмерных графиков для функций и данных.
- Средства работы с матрицами и массивами данных с поддержкой разрежённых массивов.
- Набор инструментов для добавления собственного пользовательского интерфейса к вычислениям и приложениям.
- Сетевые инструменты для соединения с базами данных SQL, поддержка сетевых протоколов,

Sage — сам по себе мощное средство благодаря многочисленным объектно-ориентированным возможностям и большому объёму возможностей, реализованному на python для решения всевозможных задач. Однако следует учитывать, что основная идея Sage - интеграция всевозможных математических пакетов, как открытых, так и проприетарных. Наряду с функцией интеграции, Sage включает достаточно развитые собственные возможности - многочисленные функции и структуры данных. Преобразование результатов, полученных, например, в Махіта, к структурам Sage может оказаться достаточно сложной задачей.

## 5.4 Построение графических иллюстраций: пакет draw

В Махіта имеется несколько альтернативных библиотек для отображения графиков функций, наборов точек, трехмерных тел, градиентов и т.д. По умолчанию используется библиотека Plot, но для решения некоторых задач может оказаться удобнее библиотека Draw.

Варианты использования команды plot2d рассмотрены выше, поэтому ниже иллюстрируются возможности draw. Библиотека draw построена на интерфейсе Maxima-gnuplot. Библиотека включает три основные функции, доступные на уровне Maxima: draw2d, draw3d,draw. Перед использованием draw необходимо загрузить командой load("draw").

Рассмотрим несложный пример. На графике (рис. 5.15) показана кривая  $y = exp(x)$  График построен с использованием функции  $draw2d$ . Функции, заданные явно, указываются командой  $explicit$  . Для каждой функции указывается имя переменной и пределы изменения абсциссы. Пределы ординаты выбираются автоматически. Команда построения графика:

```
draw2d(qrid=true, xlabel = "Time",(6i4)ylabel = "Population", explicit(exp(u), u, -2, 2))$
```
На графике показана сетка (grid=true), а также метки осей (xlabel и ylabel).

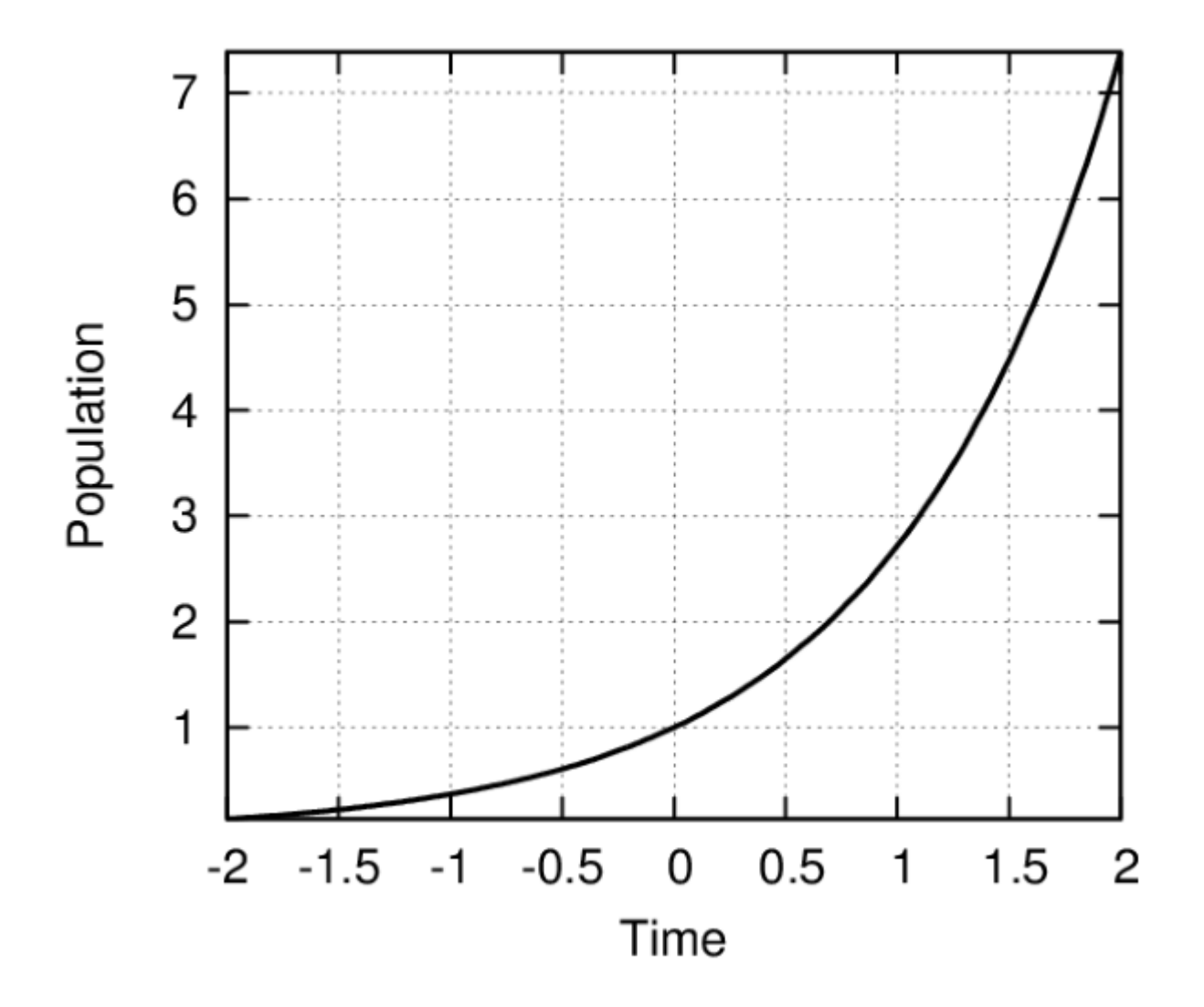

**Рис. 5.15.** График, построенный с помощью функции draw2d

Вывод графика на печать организуется при помощи указания типа терминала. Возможные варианты — screen (экран по умолчанию), png, jpg, eps, eps\_color, gif, animated\_gif, wxt, aquaterm.

Команда для вывода графика на печать имеет вид (указан терминал eps — encapsulated postscript):

```
(%i6) draw2d(terminal=eps,grid=true,xlabel = "Time",
       vlabel = "Population", explicit(exp(u),u,-2,2))
```
По умолчанию рисунок сохраняется в файл maxima\_out.eps; указание имени файла для вывода осуществляется командой file\_name ="имя файла".

Построим аналогичный график (рис. 5.16), но с выводом кривых  $y = \exp(x)$  и  $y = \exp(-x)$  в одних осях с сохранением графика в файл draw\_2.eps. Необходимая команда:

(%i7) draw2d(terminal=eps, file\_name="draw\_2",grid=true, xlabel = "x", ylabel = "y", explicit(exp(u), u, -2, 2), explicit(exp(-u),  $u, -2, 2)$ ) \$

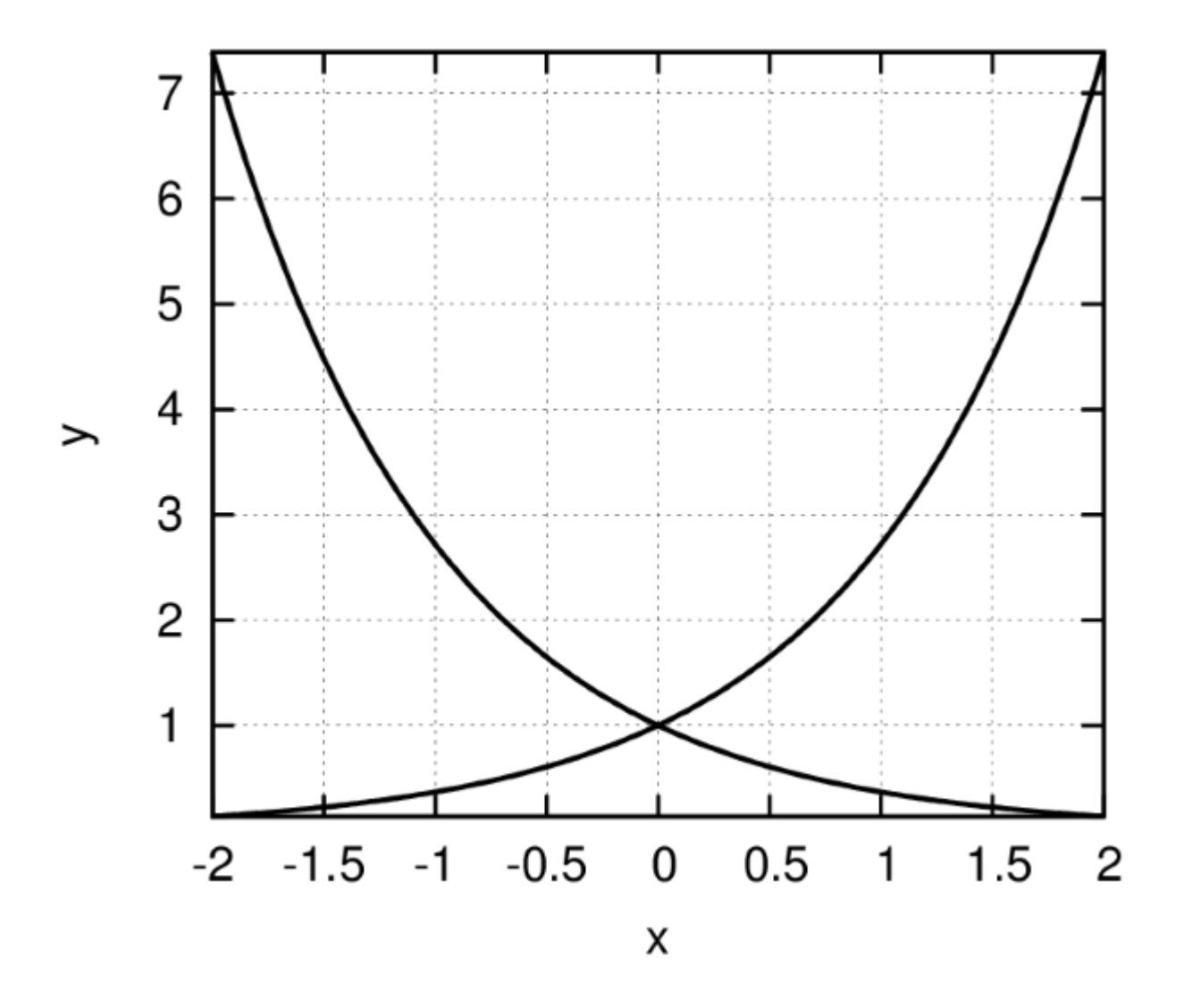

**Рис. 5.16.** График двух функций (использована функция draw2d

С помощью пакета draw можно строить и графики функций, заданных неявно. В этом случае функция задаётся командой implicit, например (результат построения — на рис[. 5.17\)](https://intuit.ru/studies/courses/3484/726/lecture/25609?page=5#image.5.17):

```
(%i1) load(draw)$
(%i2) draw2d(grid = true, title = "Two implicit functions",
        line type = solid, key = "y^2=x^3-2*x+1",
        implicit(y^2=x^3-2*x+1, x, -4,4, y, -4,4),
        line type = dots, key = "x^3+y^3 = 3*x*y^2-x-1",
        implicit(x^3+y^3 = 3\overline{x}x\overline{y}^2-x-1, x,-4,4, y,-4,4))$
```
На графике хорошо видно, что кривые проведены разными линиями (одна сплошная, другая точечная). Для указания типа линии использована опция line\_type=тип линии (возможные значения — solid и dots).

Помимо графиков неявных функций, при помощи draw могут быть построены и графики параметрических функций или функций, заданных в полярных координатах. В этих случаях вместо команд explicit или implicit используются команды parametric и polar соответственно. Пример графика функции в полярных координатах — на рис. 5.18. Соответствующая команда:

```
draw2d(user preamble = "set grid polar", nticks = 200,
xrange = [-\overline{5}, 5], yrange = [-5, 5], color = blue, line width = 3,
title = "Hyperbolic Spiral", polar(10/theta,theta,1,\overline{1}0*<sup>8</sup>pi))$
```
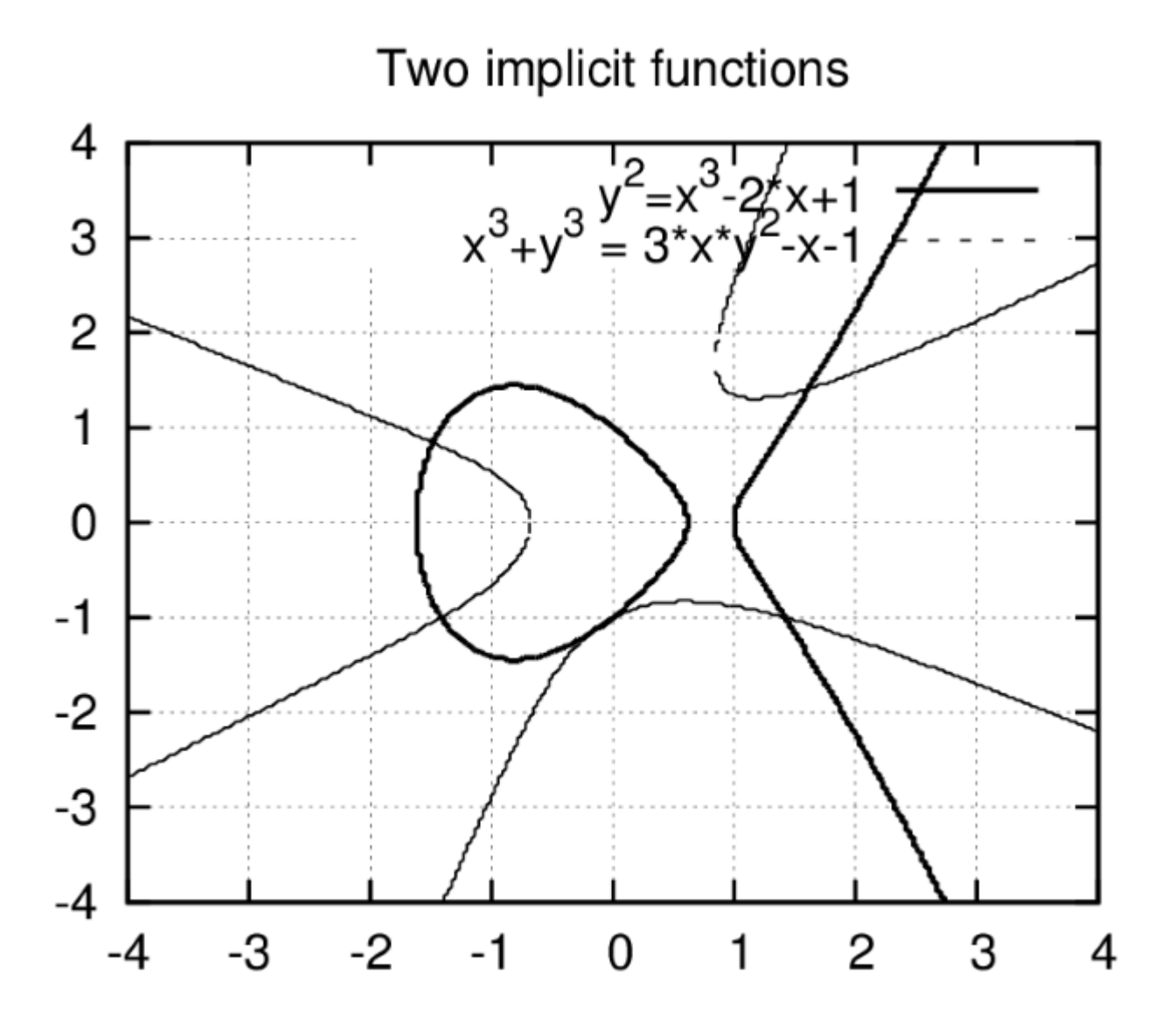

**Рис. 5.17.** График двух функций, заданных неявно

В последнем примере указаны параметры построения графика: интервалы изменения  $x$  и  $y$ , равные xrange и yrange, толщина линии line\_width и её цвет color. Кроме того, важным параметром является опция user preamble. Эта опция указывает команды gnuplot, определённые пользователем и выполняющиеся перед построением данного графика.

Для использования меток осей и заголовков на русском языке необходимо в user\_preamble или в специальном файле .gnuplot (этот файл содержит команды gnuplot, выполняющиеся при старте программы) указать русскую кодировку командой set encoding koi8r или украинскую кодировку set encoding koi8u. Кроме того, часто оказывается необходимым указать и шрифт для вывода заголовка или меток.

Hyperbolic Spiral

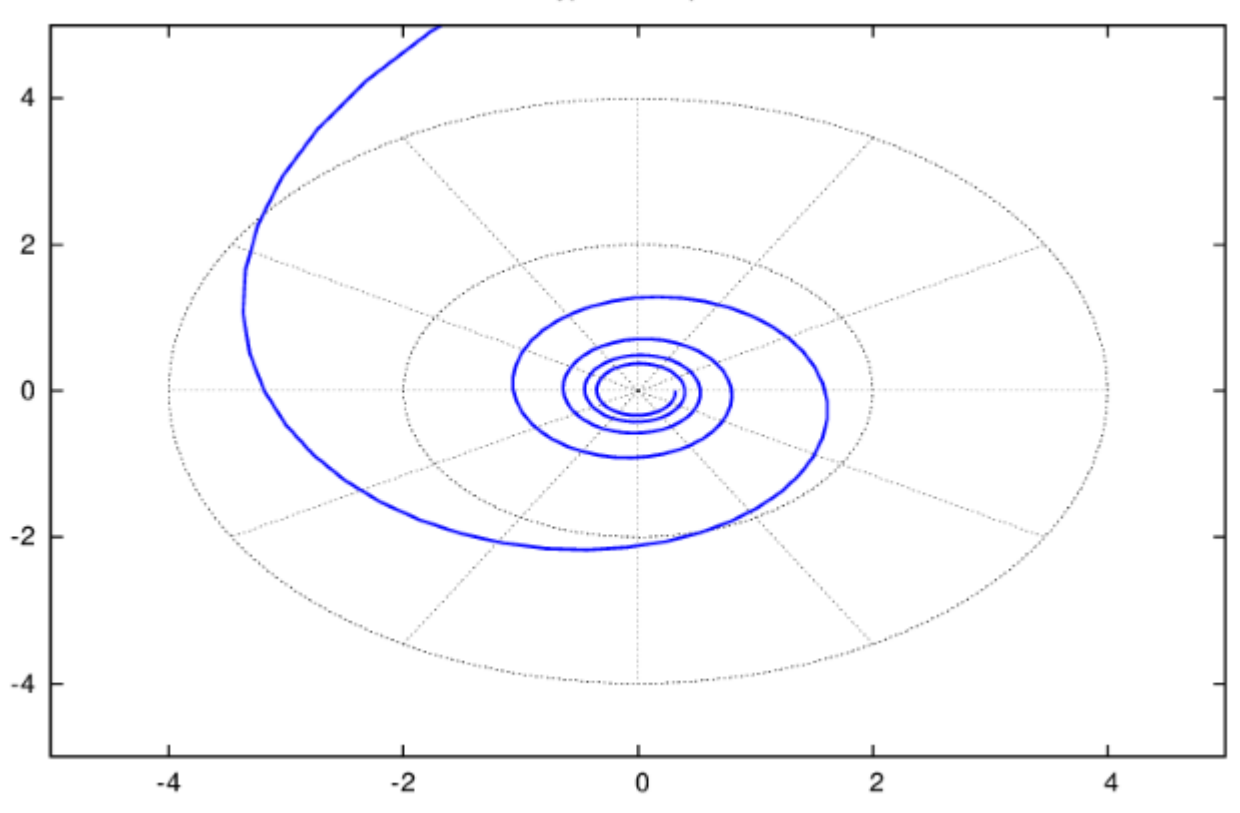

Рис. 5.18. График функции в полярных координатах

Функция  $draw3d$  позволяет строить трёхмерные графики. При-мер:

 $(\$i8)$  $draw3d(zlabel = "z variable", ylabel = "Y variable",$ explicit(sin(x^2+y^2), x, -2, 2, y, -2, 2), xlabel="X variable")\$

Метка оси  $z$  указывается командой zlabel=имя. Вывод графика на печать аналогичен указанному выше. Пример (с указанием, помимо меток осей, и названия графика командой title=имя) приведен на рис. 5.19.

Очевидно, что при помощи функции  $draw3d$ , можно строить и окрашенные поверхности (либо полутоновые). Для этого в качестве аргумента функции  $draw3d$  указывается опции  $enhanced3d$  (указывает на построение трёхмерной окрашенной поверхность) и  $\emph{palette}$ (palette=color — цветная поверхность, palette=gray — оттенки серого). Пример поверхности, окрашенной оттенками серого — на рис. 5.20. Необходимая команда:

 $d$ raw3d(terminal=eps, surface hide = true, enhanced3d = true,  $($  % i 12) palette=gray, explicit(20\*exp(-x^2-y^2)-10, x, -3, 3, y, -3, 3)) \$

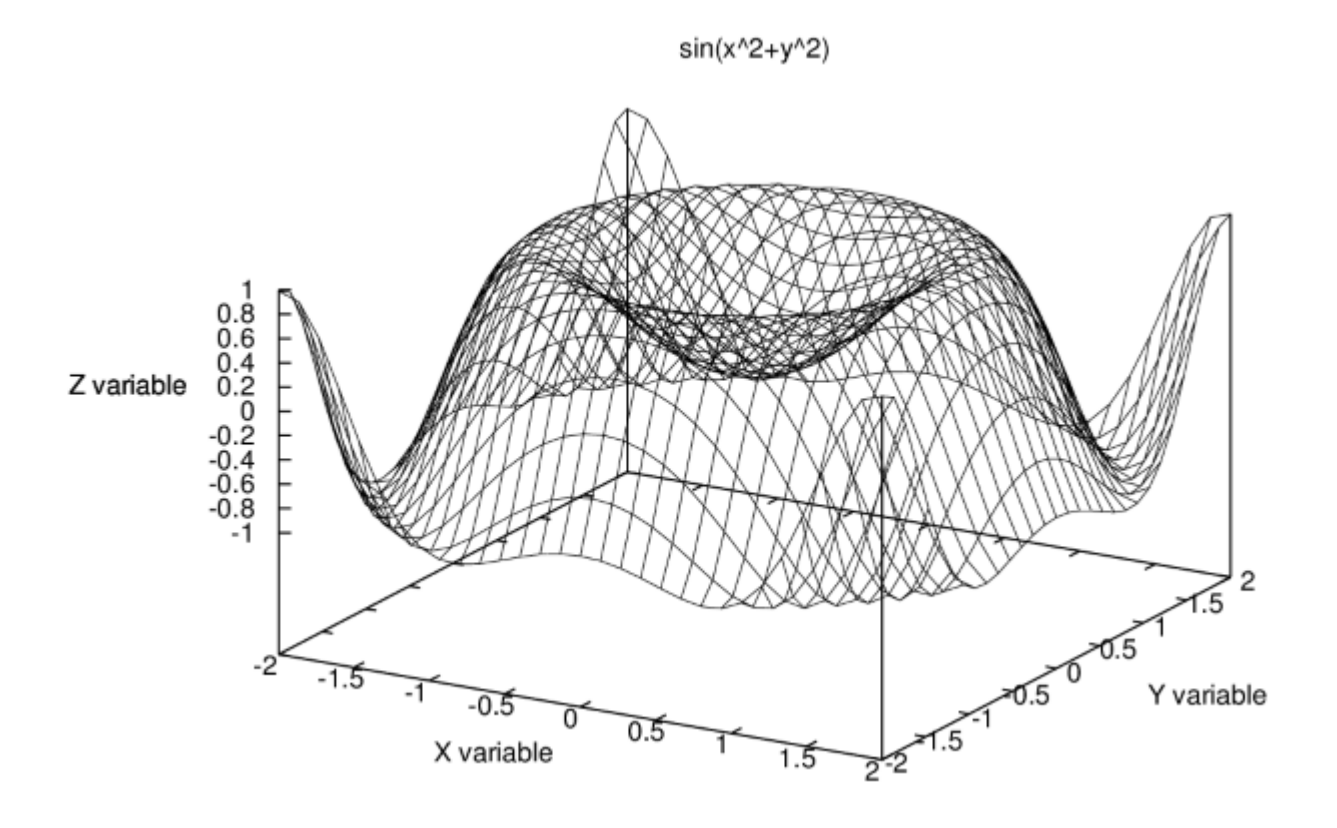

**Рис. 5.19.** Поверхность, построенная с помощью функции draw3d

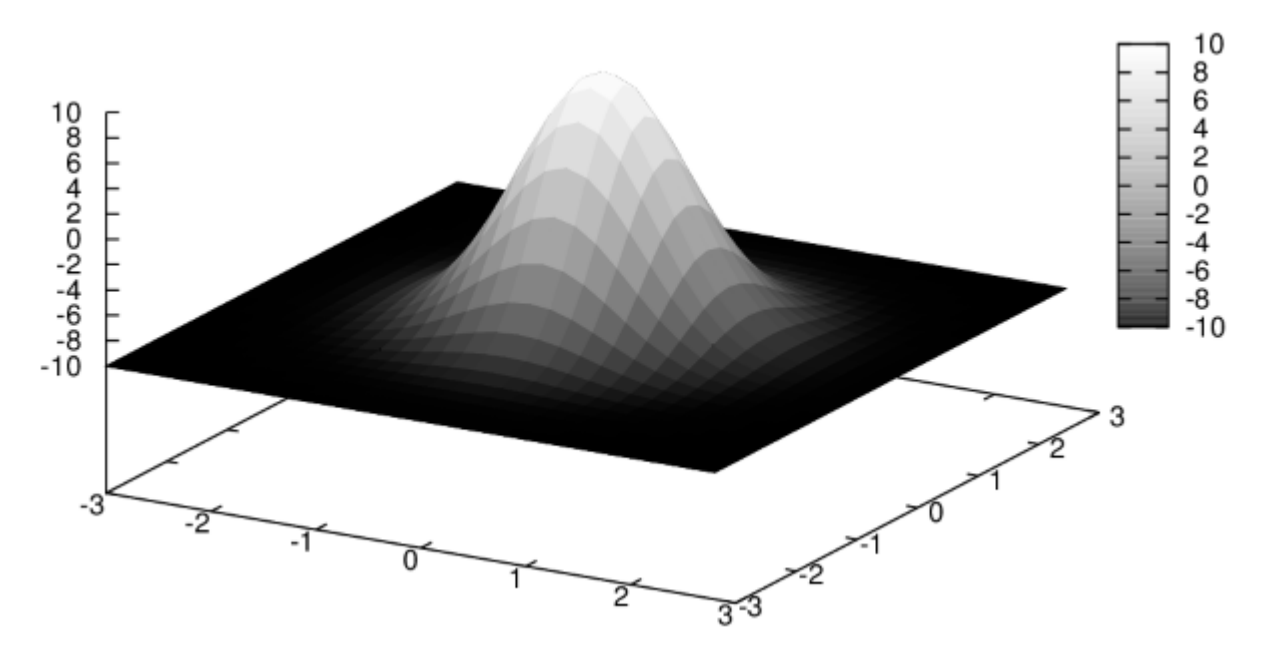

**Рис. 5.20.** Окрашенная поверхность (использована функция draw3d).

Пакет draw позволяет и строить несколько графиков на одном рисунке, а также предоставляет ряд других полезных возможностей, но для их использования необходимо ознакомиться с документацией, поставляемой с пакетом **Maxima.**